# **Brightlink User Manual SKU: BL-VW33-4K60-GUI**

**Brightlink 4K@60hz 3x3 HDMI 2.0 video wall controller with Web GUI / 3rd Party Control, PIP**

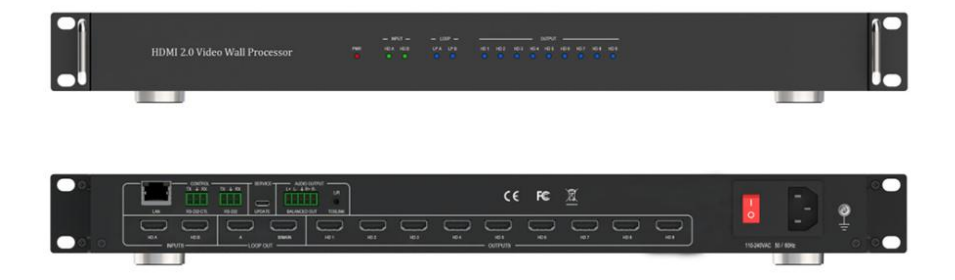

**Dear Customer**<br>Thank you for purchasing this product. Fo<br>please read these instructions carefully be<br>this product. Please keep this manual for **Dear Customer**<br>Thank you for purchasing this product. For optimum performance and safety,<br>please read these instructions carefully before connecting, operating or adjusting<br>this product. Please keep this manual for future **Dear Customer**<br>Thank you for purchasing this product. For optimum performance and safety,<br>please read these instructions carefully before connecting, operating or adjusting<br>this product. Please keep this manual for future Dear Customer<br>Thank you for purchasing this product. For optimum performance and safety,<br>please read these instructions carefully before connecting, operating or adjusting<br>this product. Please keep this manual for future r

# **Contents**

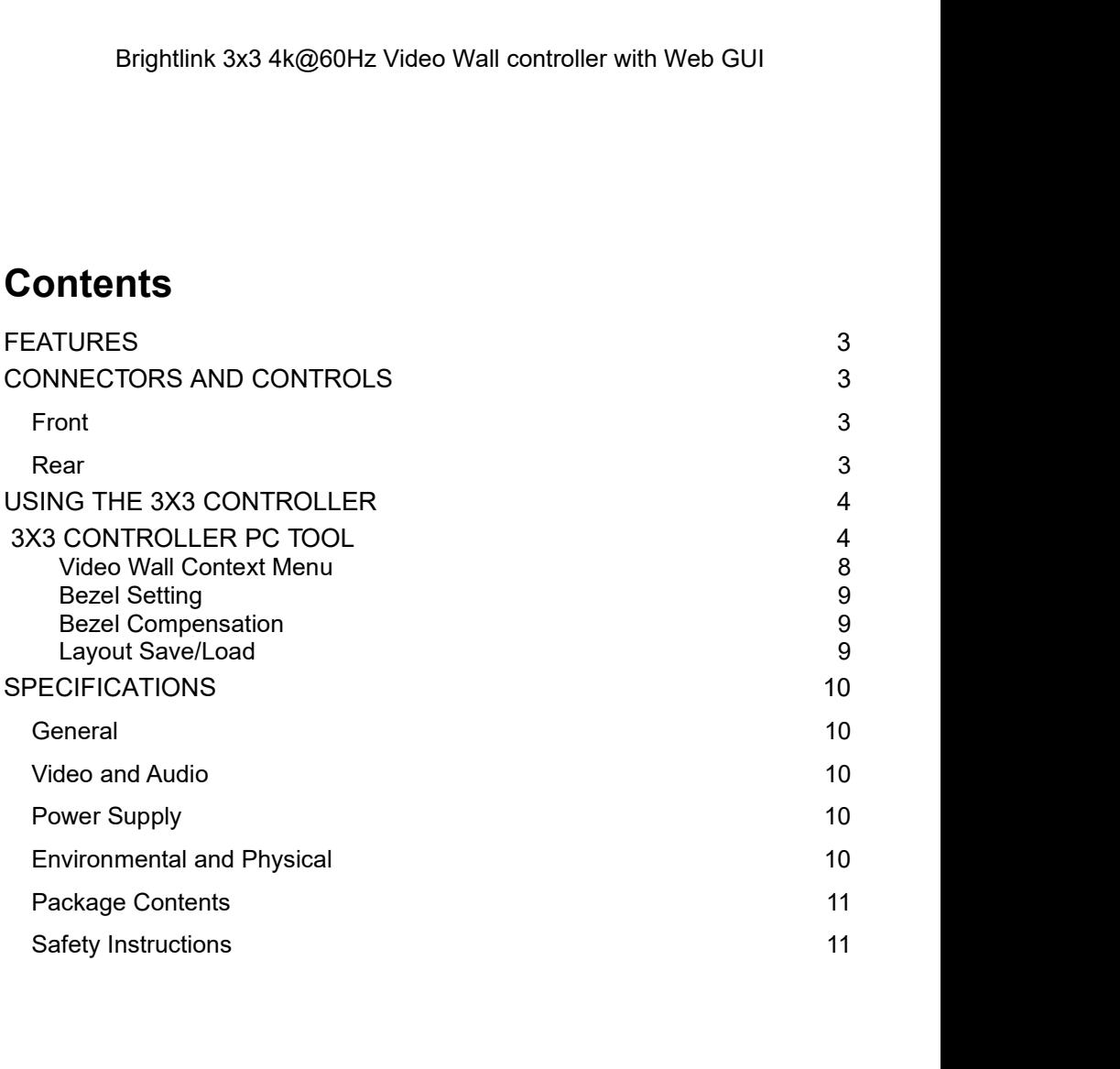

Brightlink 3x3 4k@60Hz Video Wall controller with Web GUI<br>3x3 controller is a HDMI 2.0 Video Wall controller with 2 HDMI input, 2 HDMI loop out<br>and 9 HDMI scaling out for video wall processing. The Toslink jack terminal pr Brightlink 3x3 4k@60Hz Video Wall controller with Web GUI<br>3x3 controller is a HDMI 2.0 Video Wall controller with 2 HDMI input, 2 HDMI loop out<br>and 9 HDMI scaling out for video wall processing. The Toslink jack terminal pr Brightlink 3x3 4k@60Hz Video Wall controller with Web GUI<br>3x3 controller is a HDMI 2.0 Video Wall controller with 2 HDMI input, 2 HDMI loop out<br>and 9 HDMI scaling out for video wall processing. The Toslink jack terminal pr Brightlink 3x3 4k@60Hz Video Wall consider is a HDMI 2.0 Video Wall controller wi<br>and 9 HDMI scaling out for video Wall controller wi<br>analogue LR audio and digital S/Pdif audio output<br>balanced LR audio output.<br>3x3 controll Brightlink 3x3 4k@60Hz Video Wall controller with Web GUI<br>3x3 controller is a HDMI 2.0 Video Wall controller with 2 HDMI input, 2 HDMI loop out<br>and 9 HDMI scaling out for video wall processing. The Toslink jack terminal pr Controller is a HDMI 2.0 Video Wall controller with 2 HDMI input, 2 HDMI log<br>9 HDMI scaling out for video Wall controller with 2 HDMI input, 2 HDMI log<br>9 HDMI scaling out for video wall processing. The Toslink jack termina controller is a HDMI 2.0 Video Wall controller with 2<br>
9 HDMI scaling out for video wall processing. The<br>
ogue LR audio and digital S/Pdif audio output. 5<br>
nced LR audio output.<br>
controller support RS232 bypass feature for controller is a HDMI 2.0 Video Wall controller with 2 HDMI is a 9 HDMI scaling out for video wall processing. The Toslink jogue LR audio and digital S/Pdif audio output. 5 way phonened LR audio output.<br>controller support R Support 2x HDMI scaling out for video wall processing. The Toslink jack terminal provides<br>ogue LR audio output.<br>Support RS232 bypass feature for several units daisy chain or cascade<br>controller support RS232 bypass feature analogue LR audio and digital S/Pdif audio output. 5 way phoenix jacketsminal paralogue LR audio and digital S/Pdif audio output. 5 way phoenix jackets phalanced LR audio output.<br>
Samtolier support RS232 bypass feature for

connection

- <span id="page-2-0"></span>**Features**<br>• Support Bezel Compensation with two modes
	-
	-
	-
	-
	-
	-
	-

# <span id="page-2-2"></span>Front

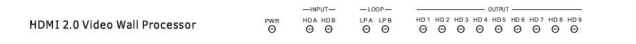

<span id="page-2-1"></span>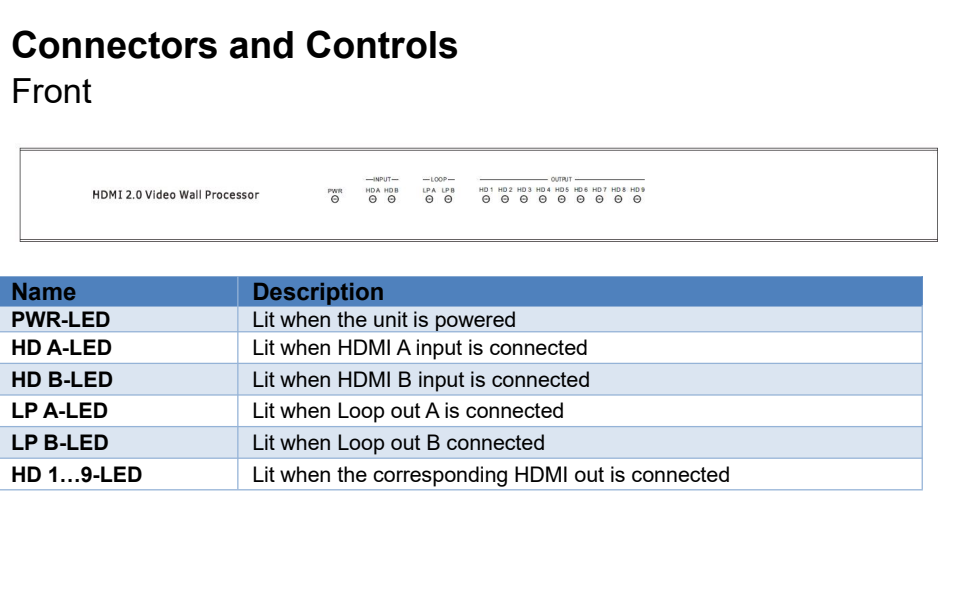

# <span id="page-2-3"></span>Rear

Brightlink 3x3 4k@60Hz Video Wall controller with Web GUI

| $\overline{\phantom{a}}$<br>LAN | <b>RX</b><br><b>BBB</b><br>RS232-CTL | TX.<br><b>BBB</b><br>RS232 | -SERVICE-<br>.<br>UPDATE | + R+ R-<br>u.<br>. addddi r<br>BALANCED OUT | <b>LIR</b><br>$\circledcirc$<br>TOSLINK | ге<br>-         |                                    |                 |                                   |      |      |      |                                             | -<br>◡                            | <b>Select</b><br>∾ |
|---------------------------------|--------------------------------------|----------------------------|--------------------------|---------------------------------------------|-----------------------------------------|-----------------|------------------------------------|-----------------|-----------------------------------|------|------|------|---------------------------------------------|-----------------------------------|--------------------|
| <b>HDA</b>                      | HD B                                 |                            | LOOP OUT                 | <b>B/MAIN</b>                               | --<br>$-$<br>HD <sub>1</sub>            | HD <sub>2</sub> | ---<br>$\equiv$<br>HD <sub>3</sub> | HD <sub>4</sub> | HD <sub>5</sub><br><b>OUTPUTS</b> | HD 6 | HD 7 | HD 8 | $\overline{\phantom{a}}$<br>HD <sub>9</sub> | $\sim$<br>-<br>110-240VAC 50/60Hz | $\sim$<br>$\sim$   |

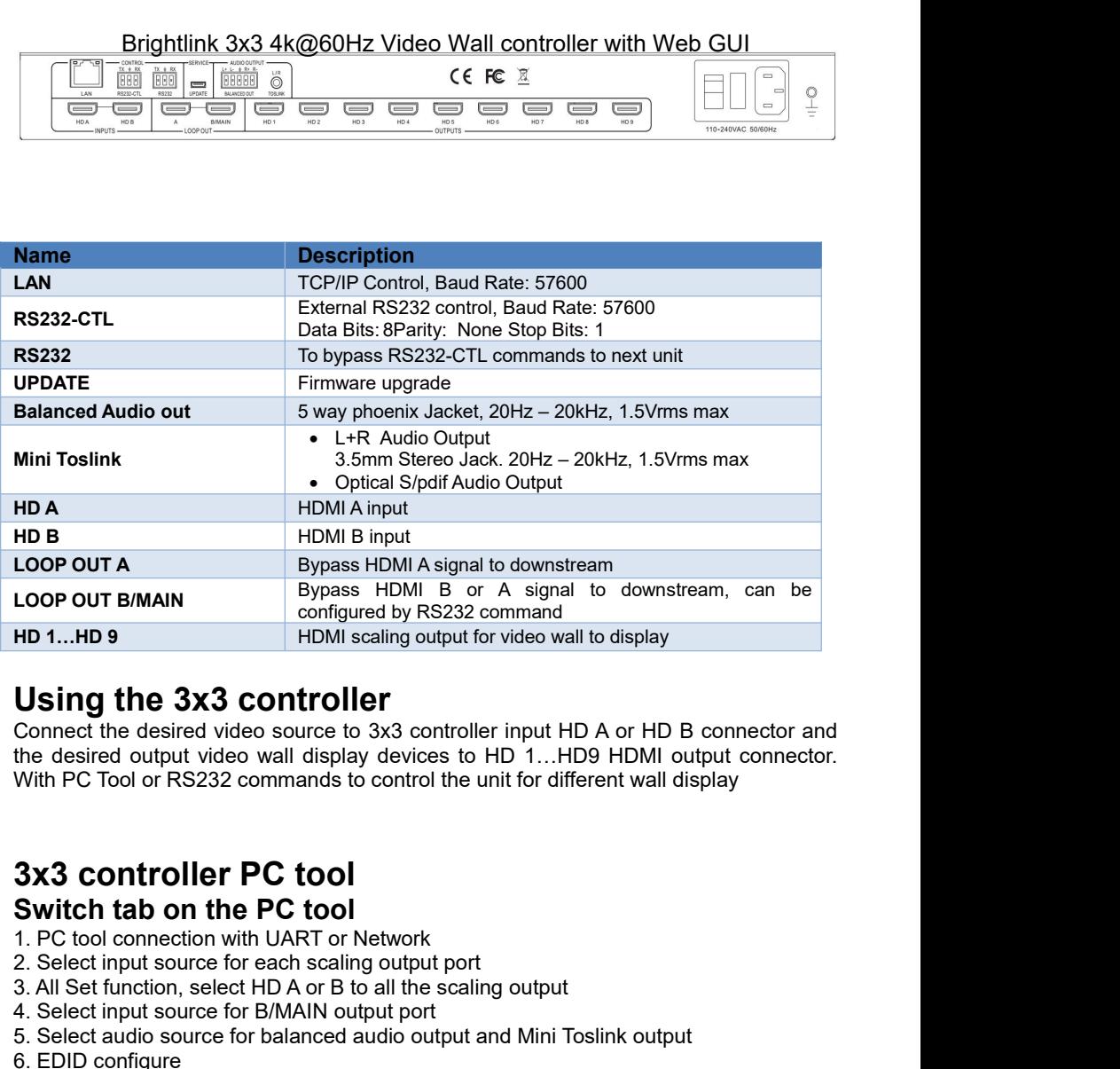

<span id="page-3-0"></span>HD 1...HD 9<br>
1...HD 9<br>
1...HD 9<br>
1...HD 9<br>
1...HD 9<br>
1...HD 9<br>
1...HD 6<br>
1...HD 6<br>
1...HD 6<br>
1...HD 6<br>
1...HD 6<br>
1...HD 6<br>
1...HD 6<br>
1...HD 6<br>
1...HD 6<br>
1...HD 6<br>
1...HD 6<br>
1...HD 6<br>
1...HD 6<br>
1...HD 6<br>
1...HD 6<br>
1...HD 6<br> **Using the 3x3 controller**<br>
Connect the desired video source to 3x3 controller input HD A or HD B connect<br>
the desired output video wall display devices to HD 1...HD9 HDMI output co<br>
With PC Tool or RS232 commands to contr **Using the 3x3 controller**<br>
Connect the desired video source to 3x3 controller input HD A or HD B connector an<br>
the desired output video wall display devices to HD 1...HD9 HDMI output connecto<br>
With PC Tool or RS232 comman **USING THE 3X3 CONTFOILET**<br>
Connect the desired video source to 3x3 controller input HD A or HD B complete the desired output video wall display devices to HD 1...HD9 HDMI output With PC Tool or RS232 commands to control t Connect the desired video source to 3x3 controller input HD A or HD B connector and<br>the desired output video wall display devices to HD 1...HD9 HDMI output connector.<br>With PC Tool or RS232 commands to control the unit for the desired output video wall display dev<br>With PC Tool or RS232 commands to cont<br>**3x3 controller PC tool**<br>**Switch tab on the PC tool**<br>1. PC tool connection with UART or Netwo<br>2. Select input source for each scaling out<br>3.

# With PC Tool or RS232 commands to<br> **3x3 controller PC tool**<br> **Switch tab on the PC tool**<br>
1. PC tool connection with UART or I<br>
2. Select input source for each scaline<br>
3. All Set function, select HD A or B t<br>
4. Select au

- <span id="page-3-1"></span>
- 
- 
- 
- 
- 
- 

## Brightlink 3x3 4k@60Hz Video Wall controller with Web GUI

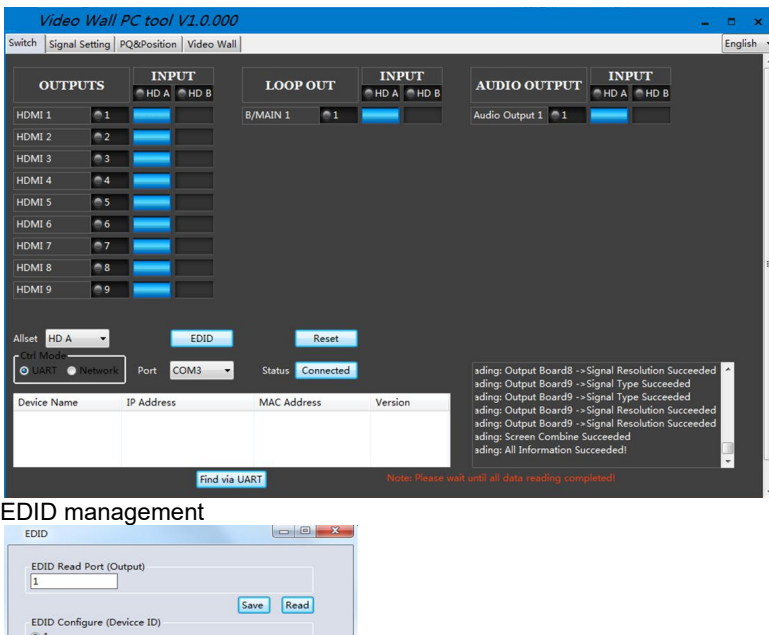

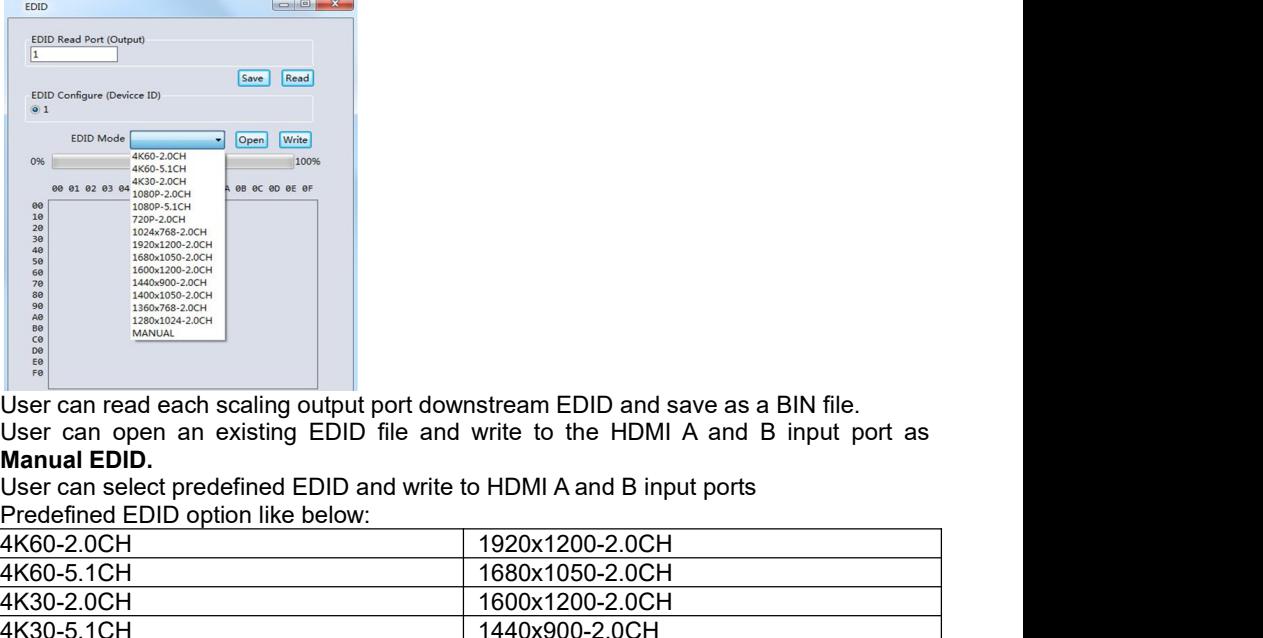

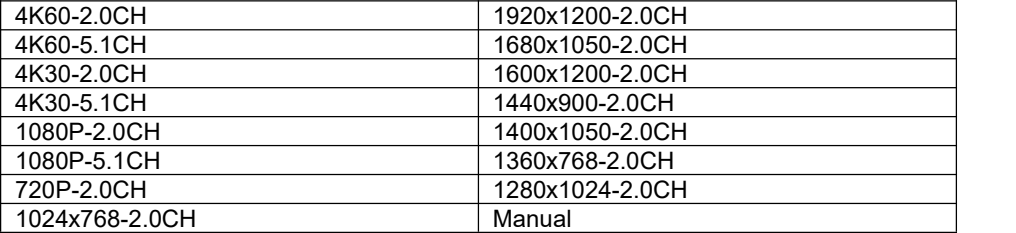

# Brightlink 3x3 4k@60Hz Video Wall controller with Web GUI<br>Signal Setting tab on the PC tool

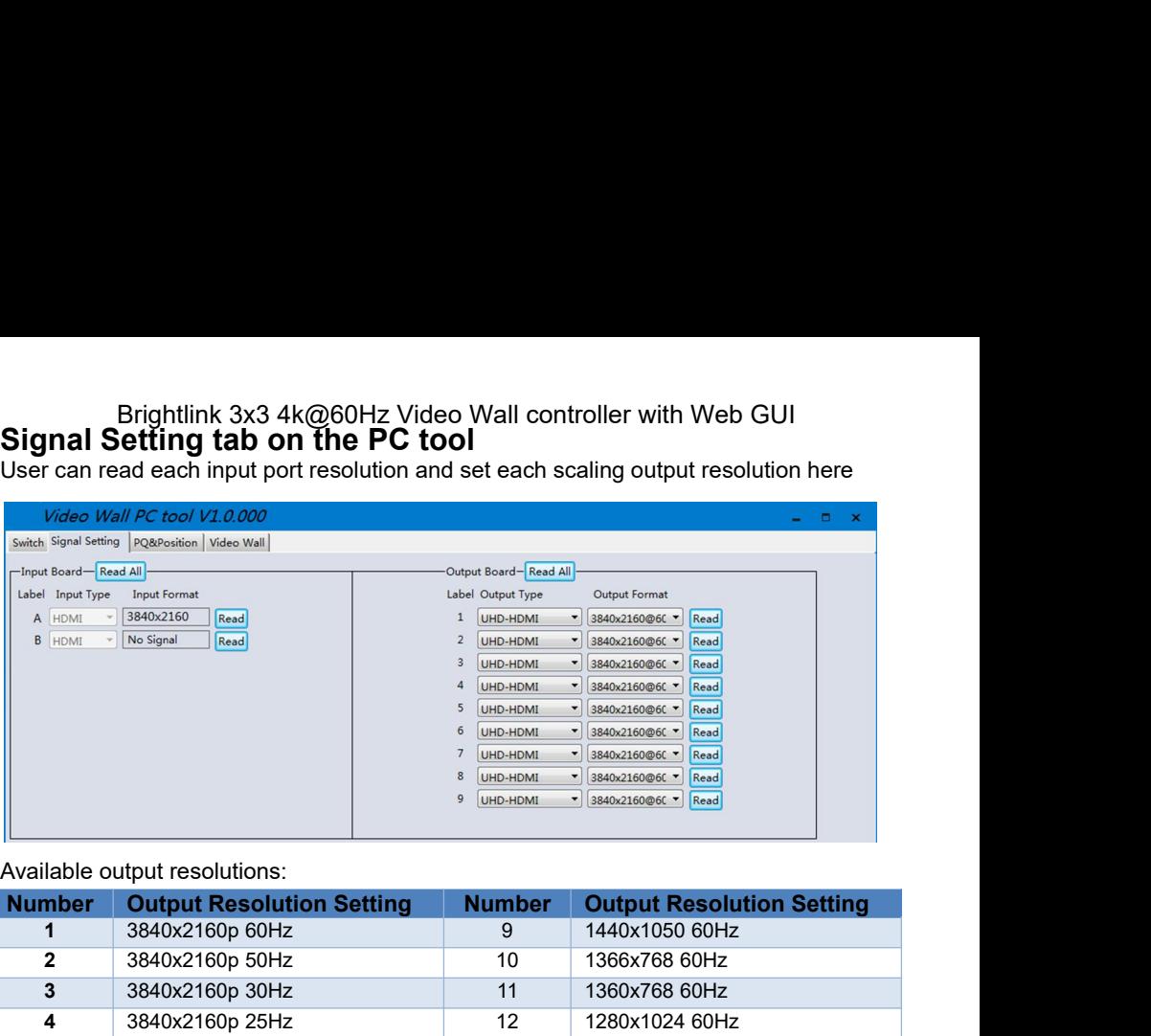

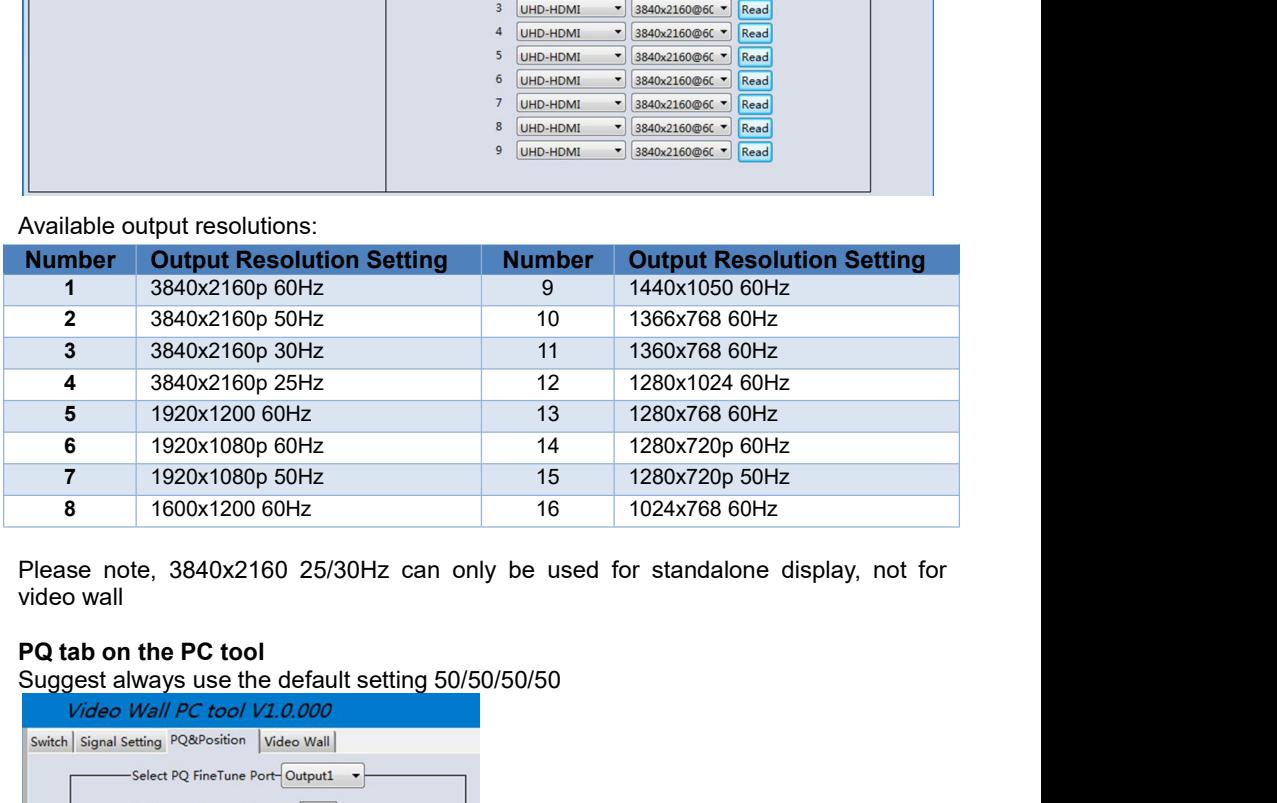

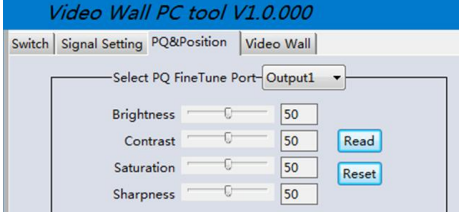

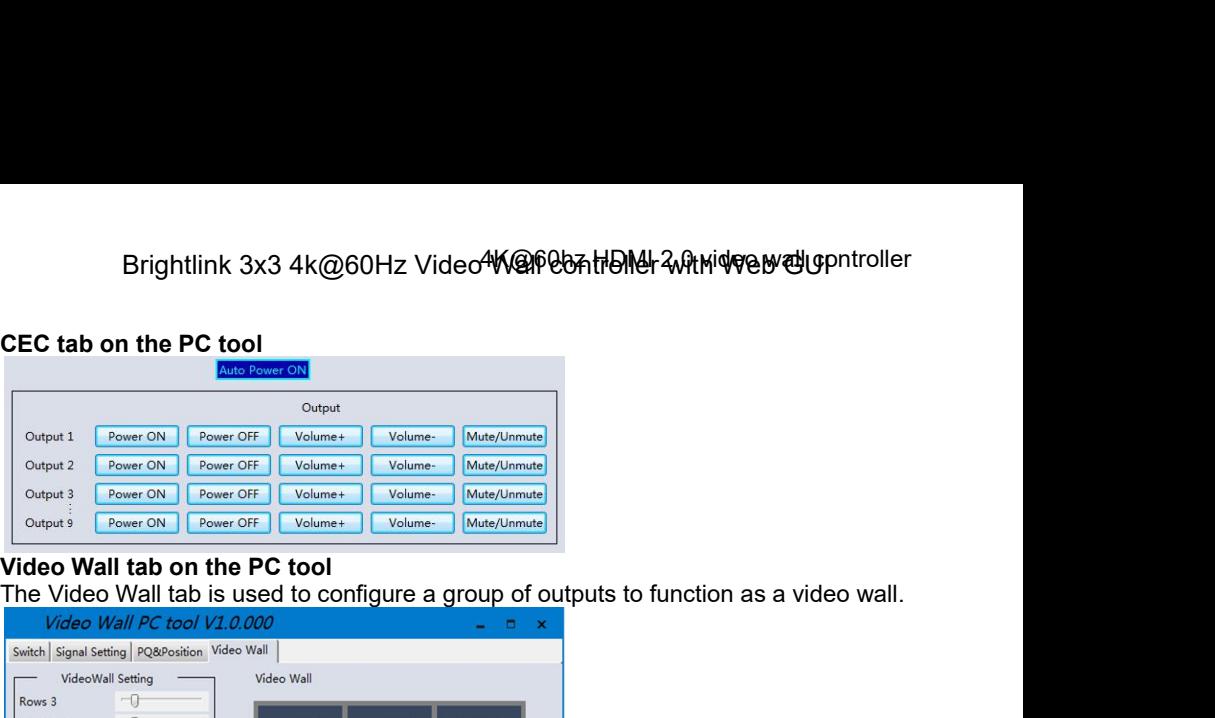

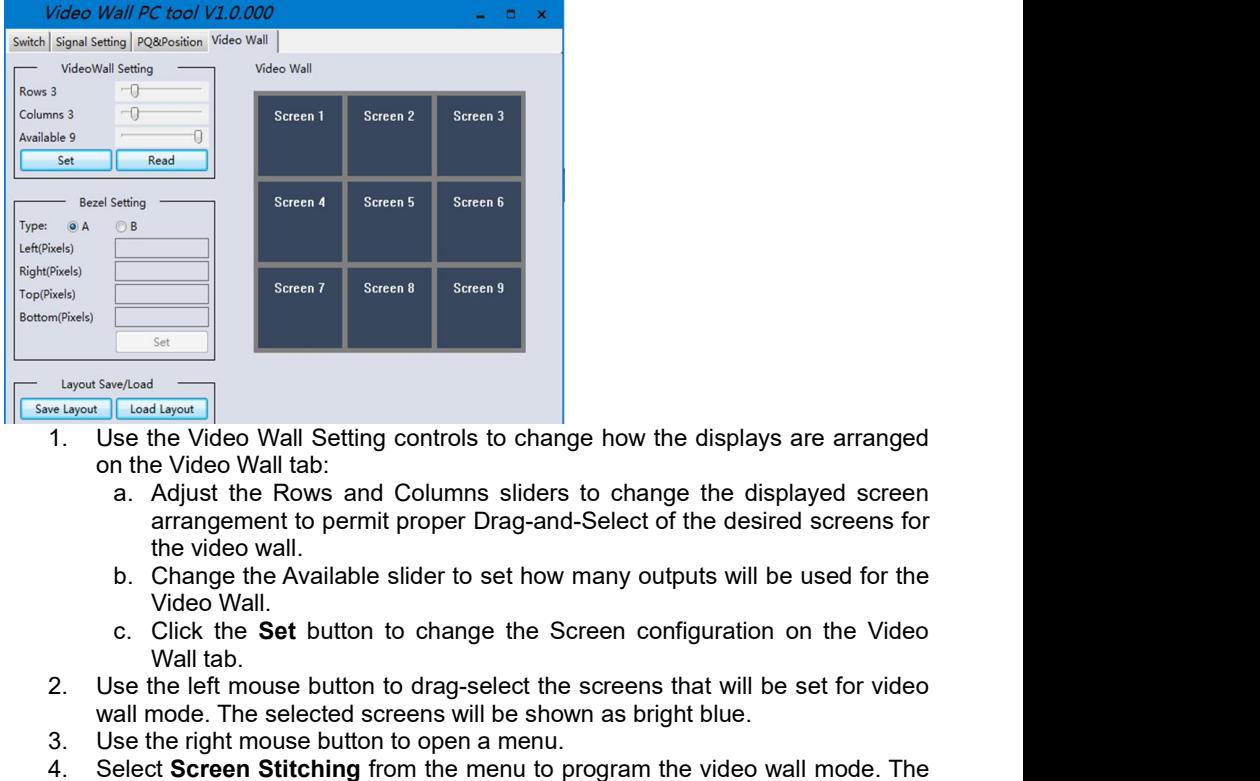

- 
- Section 2<br>
Click the Video Wall Setting controls to change how the displays are arranged<br>
an the Video Wall tab:<br>
a. Adjust the Rows and Columns sliders to change the displayed screen<br>
arrangement to permit proper Drag-and <sup>2. Use the</sup> Video Wall Setting controls to change how the displays are arranged<br>
2. Use the Video Wall Setting controls to change how the displays are arranged<br>
2. Adjust the Rows and Columns sliders to change the display Save/Coad<br>
Use the Video Wall Setting controls to change how the displays are arranged<br>
on the Video Wall tab:<br>
a. Adjust the Rows and Columns sliders to change the displayed screen<br>
arrangement to permit proper Drag-and-S **Example 12. Use the Video Wall Setting controls to change how the displays are are on the Video Wall tab:**<br> **3.** Adjust the Rows and Columns sliders to change the displayed arrangement to permit proper Drag-and-Select of
	-
	-
- 
- 
- 
- 1. Use the Video Wall Setting controls to change how the displays are arranged<br>
1. Use the Video Wall tab:<br>
a. Adjust the Rows and Columns sliders to change the displayed screen<br>
arrangement to permit proper Drag-and-Selec Select Screen Stitching form the ment to program the video wall counter will be used for the Video Wall tab:<br>
a. Adjust the Rows and Columns sliders to change the displayed screen arrangement to permit proper Drag-and-Sele Fraction and Columns sliders to change the displayed screen<br>
a. Adjust the Rows and Columns sliders to change the displayed screens for<br>
the video wall.<br>
b. Change the Available slider to set how many outputs will be used **Controlling the Matrix Switcher** , or right-click to open the pop-up menu and select the desired screens for the video Wall.<br> **C.** Click the Set button to change the Screen configuration on the Video Wall.<br> **C.** Click the show the video wall.<br>
In the video wall.<br>
D. Change the Available slider to set how many outputs will be used for the<br>
Video Wall.<br>
c. Click the **Set** button to change the Screen configuration on the Video<br>
Wall tab.<br>
Use

Brightlink 3x3 4k@60Hz Video Wall controller with Web GUI

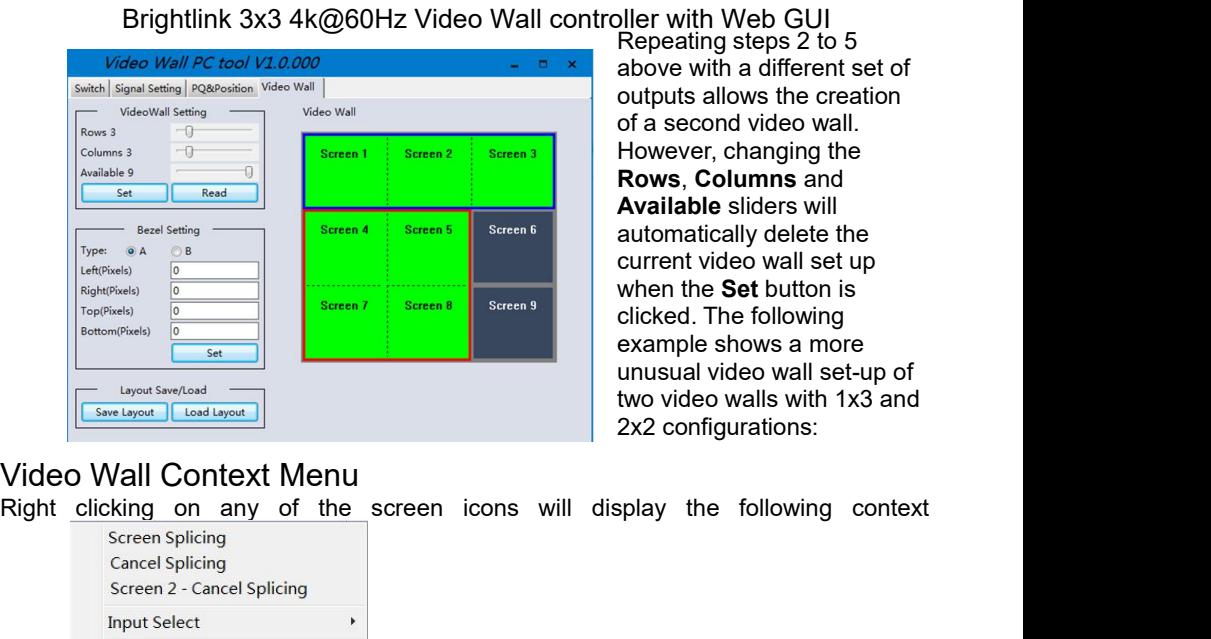

bller with Web GUI<br>Repeating steps 2 to 5<br>above with a different set of<br>outputs allows the creation<br>of a second video wall.<br>However, changing the bller with Web GUI<br>Repeating steps 2 to 5<br>above with a different set of<br>outputs allows the creation<br>of a second video wall.<br>However, changing the<br>**Rows, Columns** and bller with Web GUI<br>Repeating steps 2 to 5<br>above with a different set of<br>outputs allows the creation<br>of a second video wall.<br>However, changing the<br>**Rows, Columns** and<br>**Available** sliders will bller with Web GUI<br>Repeating steps 2 to 5<br>above with a different set of<br>outputs allows the creation<br>of a second video wall.<br>However, changing the<br>**Rows, Columns** and<br>**Available** sliders will<br>automatically delete the bler with Web GUI<br>Repeating steps 2 to 5<br>above with a different set of<br>outputs allows the creation<br>of a second video wall.<br>However, changing the<br>**Rows, Columns** and<br>**Available** sliders will<br>automatically delete the<br>current **Rows**, **Columns** and bler with Web GUI<br>Repeating steps 2 to 5<br>above with a different set of<br>outputs allows the creation<br>of a second video wall.<br>However, changing the<br>**Rows, Columns** and<br>**Available** sliders will<br>automatically delete the<br>current bler with Web GUI<br>Repeating steps 2 to 5<br>above with a different set of<br>outputs allows the creation<br>of a second video wall.<br>However, changing the<br>**Rows, Columns** and<br>**Available** sliders will<br>automatically delete the<br>current bler with Web GUI<br>Repeating steps 2 to 5<br>above with a different set of<br>outputs allows the creation<br>of a second video wall.<br>However, changing the<br>**Rows, Columns** and<br>**Available** sliders will<br>automatically delete the<br>current bler with Web GUI<br>Repeating steps 2 to 5<br>above with a different set of<br>outputs allows the creation<br>of a second video wall.<br>However, changing the<br>**Rows, Columns** and<br>**Available** sliders will<br>automatically delete the<br>current bler with Web GUI<br>Repeating steps 2 to 5<br>above with a different set of<br>outputs allows the creation<br>of a second video wall.<br>However, changing the<br>**Rows, Columns** and<br>**Available** sliders will<br>automatically delete the<br>current bler with Web GUI<br>Repeating steps 2 to 5<br>above with a different set of<br>outputs allows the creation<br>of a second video wall.<br>However, changing the<br>**Rows, Columns** and<br>**Available** sliders will<br>automatically delete the<br>current be With a version of Repeating steps 2 to 5<br>Repeating steps 2 to 5<br>above with a different set of<br>outputs allows the creation<br>of a second video wall.<br>However, changing the<br>**Rows, Columns** and<br>**Available** sliders will<br>automa Repeating steps 2 to 3<br>above with a different set of<br>outputs allows the creation<br>of a second video wall.<br>However, changing the<br>**Rows, Columns** and<br>**Available** sliders will<br>automatically delete the<br>current video wall set up above with a different set of<br>outputs allows the creation<br>of a second video wall.<br>However, changing the<br>**Rows, Columns** and<br>**Available** sliders will<br>automatically delete the<br>current video wall set up<br>when the **Set** button

menu:

<span id="page-7-0"></span>

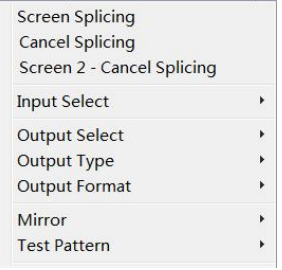

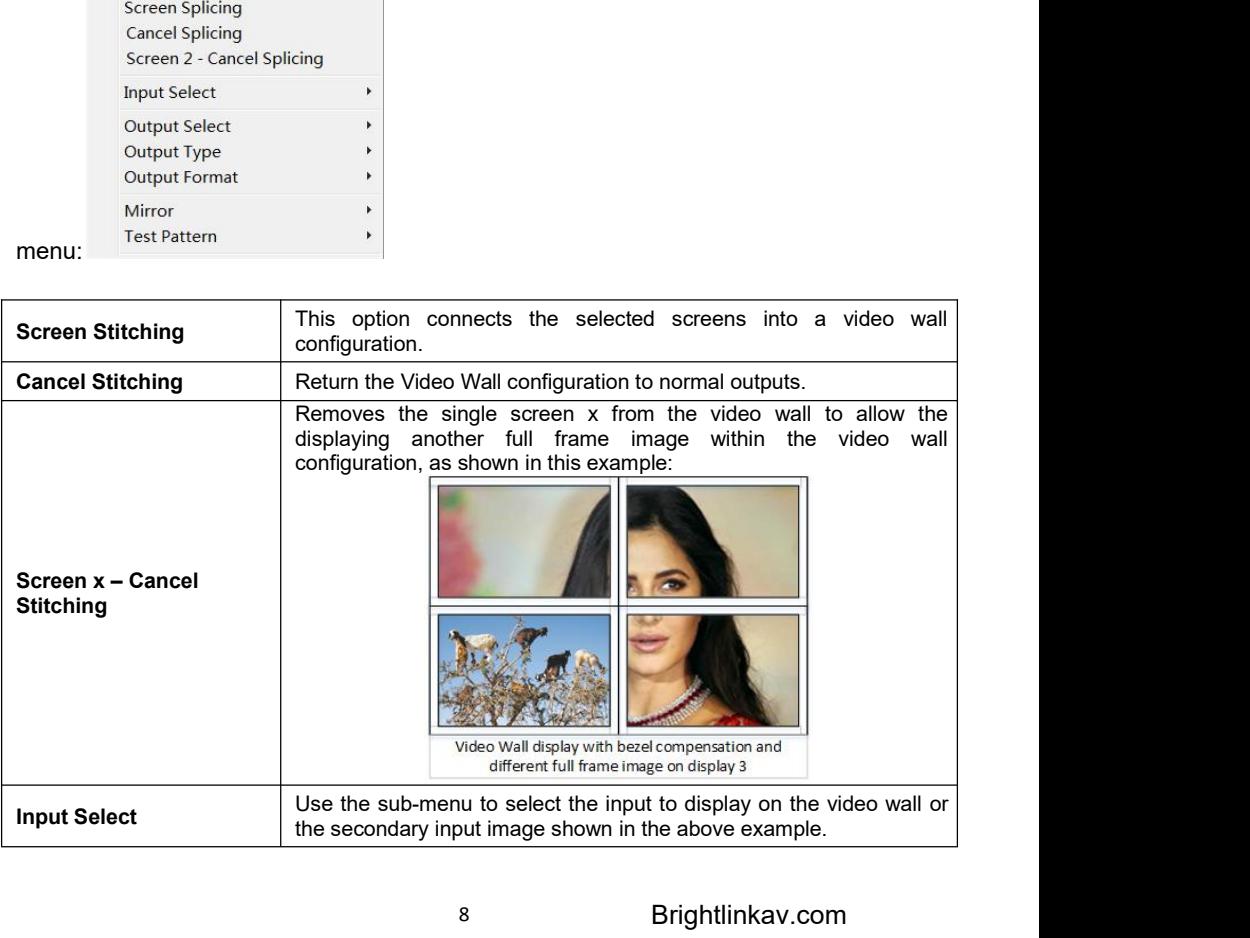

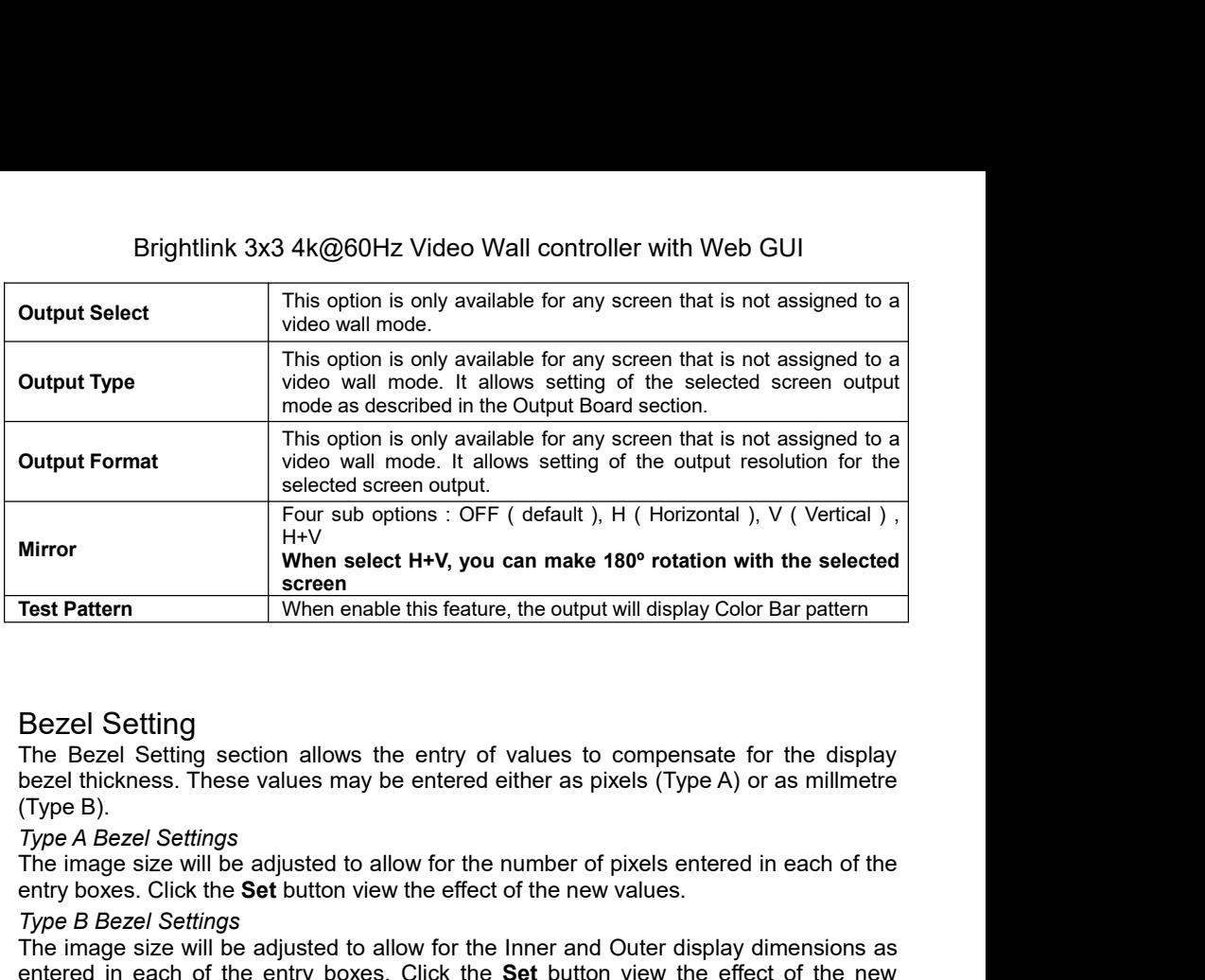

**ENTERT SET AND SET SET AND SET SET AND SET SET AND SERVIDE THE SET ALL THE BEZEL SET UNER THE BEZEL SET UNER THE BEZEL SETTING**<br>
The Bezel Setting The Bezel Setting section allows the entry of values to compensate for the

<span id="page-8-0"></span>**Test Pattern**<br> **Test Pattern**<br> **The Bezel Setting**<br> **The Bezel Setting section allows the entry of bezel thickness. These values may be entered (Type B).<br>** *Type A Bezel Settings***<br>
The image size will be adjusted to allow** Test rattent will be allow the entry of values to compensate for the display<br>The Bezel Setting section allows the entry of values to compensate for the display<br>bezel thickness. These values may be entered either as pixels Bezel Setting<br>The Bezel Setting section allows the entry of values to compensate for the display<br>of Type B).<br>Type B.<br>Type B.<br>Type B.<br>Type A Bezel Settings<br>The image size will be adjusted to allow for the number of pixels e values. Test Pattern<br>
Bezel Setting<br>
Bezel Setting<br>
The Bezel Setting<br>
The Bezel Setting<br>
The Bezel Setting<br>
Secret includes the entry of values to the<br>
Compete Bezel Settings<br>
The image size will be adjusted to allow for the numb The Bezel Cetting section allows the entry of values to compensate for the display bezel thickness. These values may be entered either as pixels (Type A) or as millmetre (Type B).<br>Type A Bezel Settings<br>Type A Bezel Setting The backet Settings<br>bezel thickness. These values may be entered either as pixels (Type A) or as millmetre<br>(Type B).<br>Type A Bezel Settings<br>The image size will be adjusted to allow for the number of pixels entered in each o

<span id="page-8-1"></span>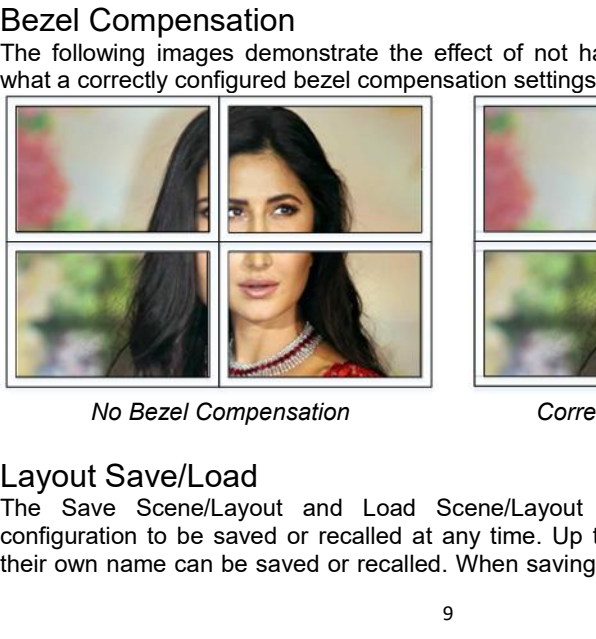

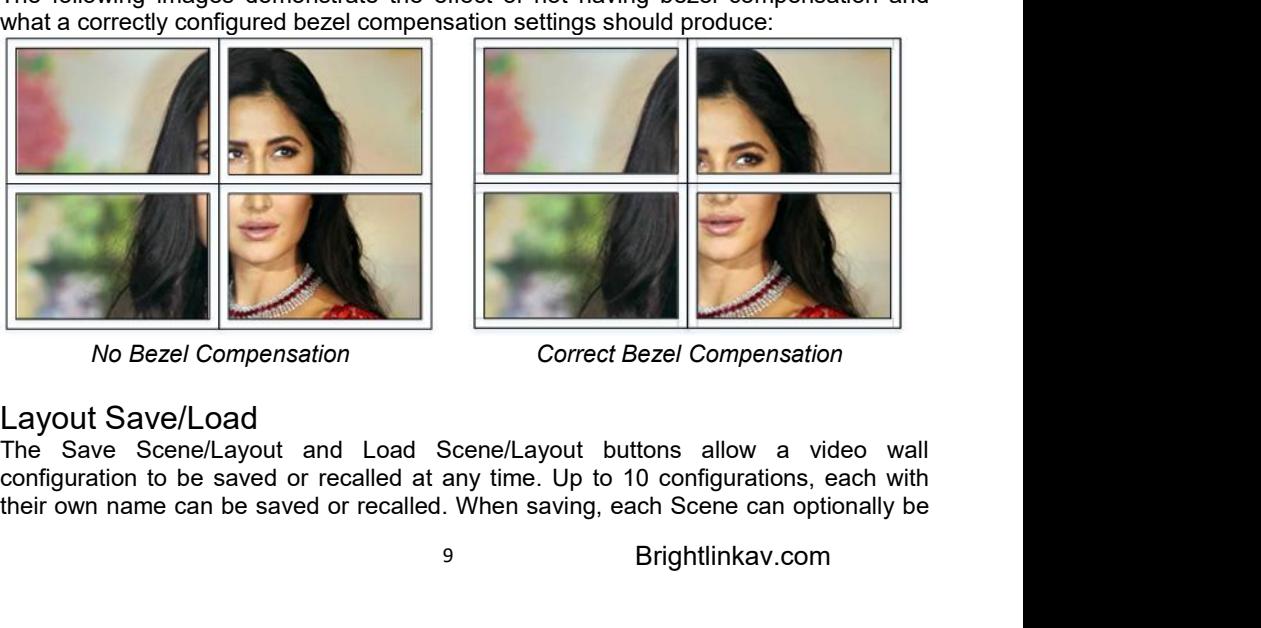

<span id="page-8-2"></span>

# <span id="page-9-0"></span>**Specifications**

# <span id="page-9-2"></span><span id="page-9-1"></span>**General**

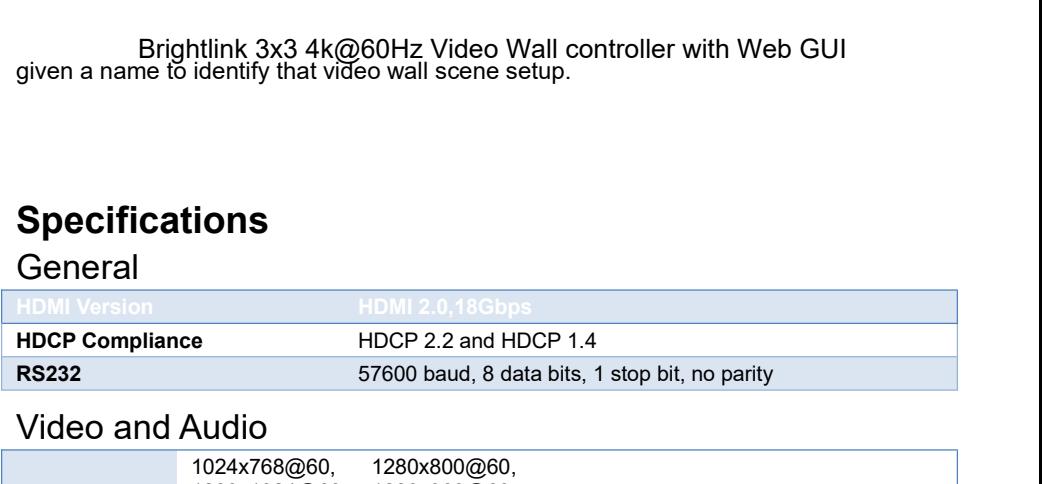

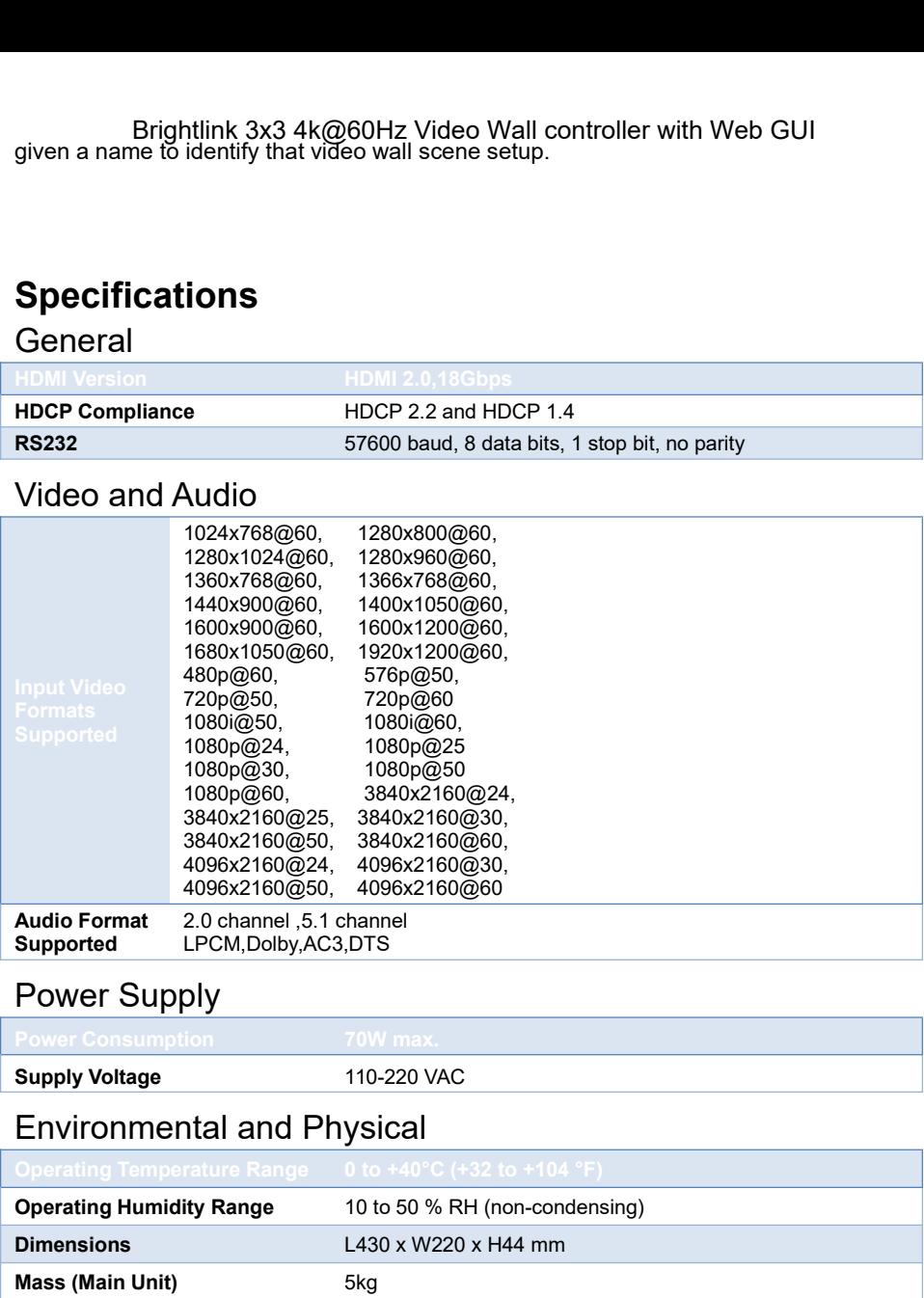

<span id="page-9-5"></span><span id="page-9-4"></span><span id="page-9-3"></span>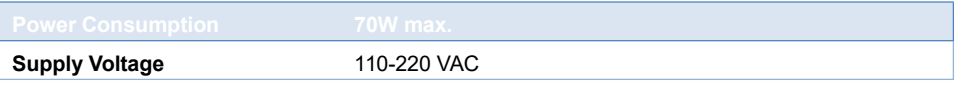

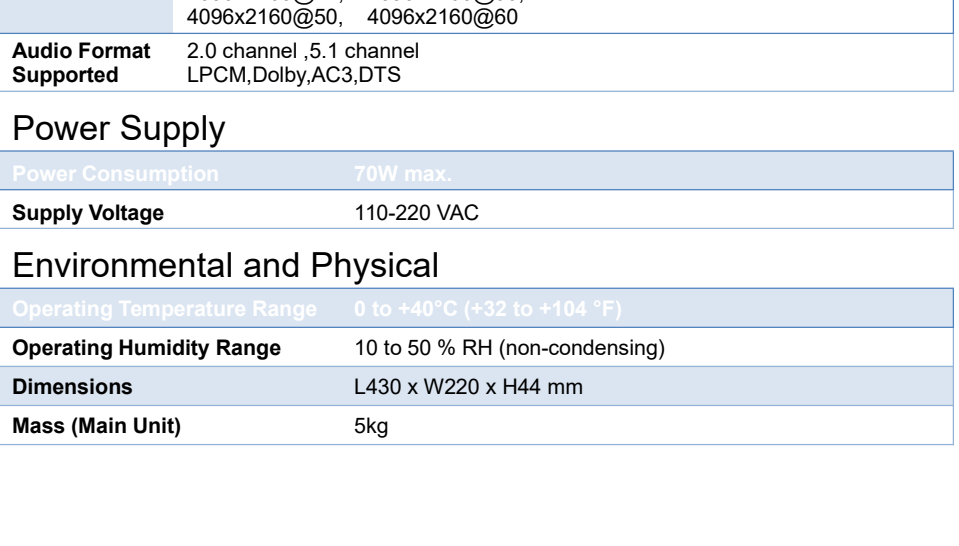

Brightlink 3x3 4k@60Hz Video Wall controller with Web GUI

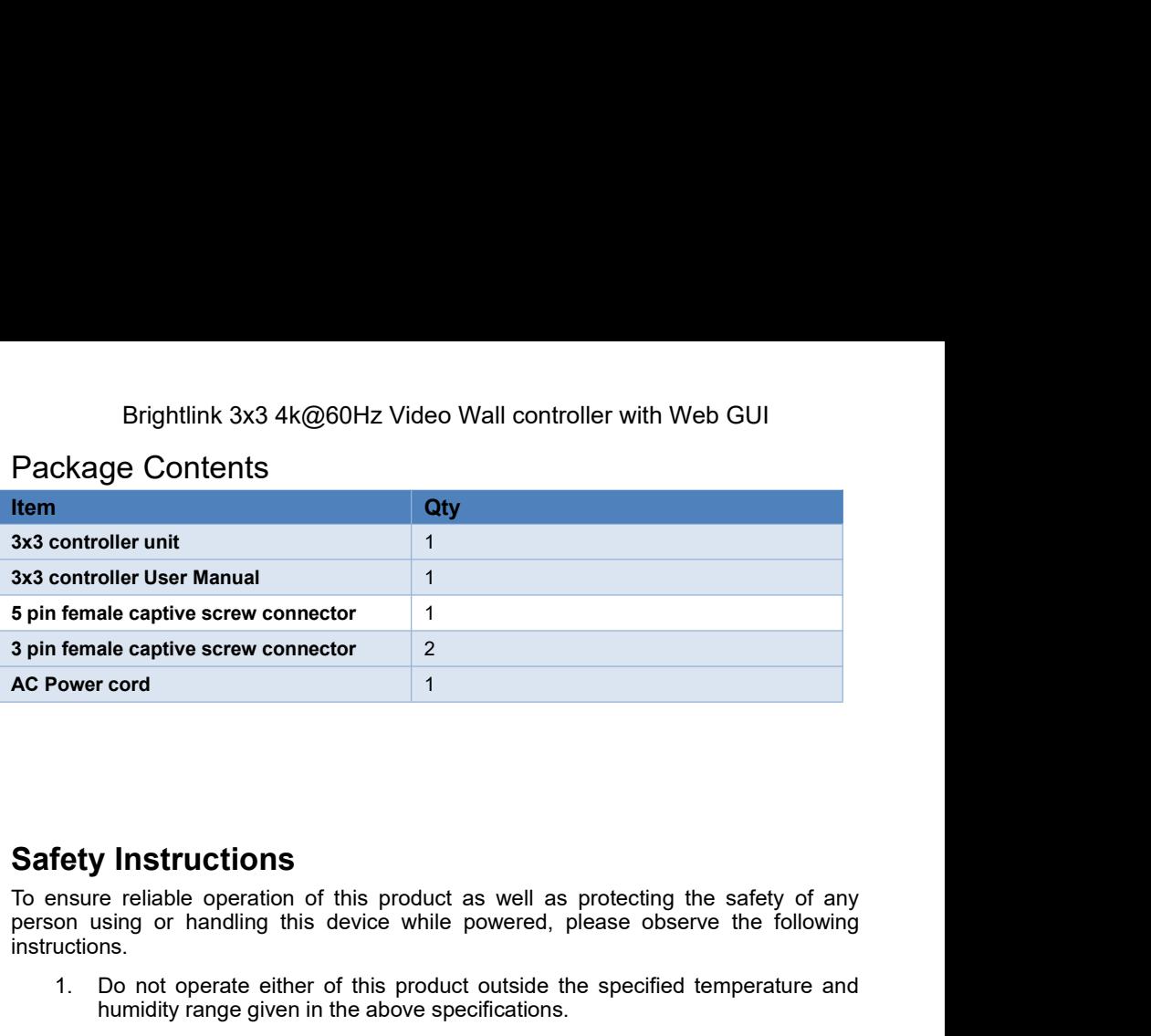

instructions. 1. 1. **Instructions**<br>1. Insure reliable operation of this product as well as protecting the safety of any<br>1. Do not operate either of this product outside the specified temperature and<br>1. Do not operate either of this prod **Figure 11 / Instructions**<br>
Figure entiable operation of this product as well as protecting the safe<br>
ising or handling this device while powered, please observe the<br>
ns.<br>
Do not operate either of this product outside the

- 
- 
- <span id="page-10-0"></span>**Example 12. Ensure the included in the interpretation** of this product as well as protecting the safety of any<br>on using or handling this device while powered, please observe the following<br>uctions.<br>1. Do not operate either **Solution S**<br>
Show the equipment of this product as well as protecting the safety of any<br>
on using or handling this device while powered, please observe the following<br>
1. Do not operate either of this product outside the s **f Instructions**<br>
is reliable operation of this product as well as protecting the safety of any<br>
ising or handling this device while powered, please observe the following<br>
ns.<br>
Do not operate either of this product outside mistreatment. **Example 1. Instructions**<br>
Insure reliable operation of this product as well as protecting the safety of any<br>
on using or handling this device while powered, please observe the following<br>
1. Do not operate either of this p e reliable operation of this product as well as protecting the safety of a<br>sing or handling this device while powered, please observe the followi<br>ns.<br>Do not operate either of this product outside the specified temperature
-